## **Optankning af porto fra FramaOnline™**

- 1.Vælg højeste hovedkonto (password beskyttet – fabriksindstilling 123456)
- 2. Vælg INFO/SETUP 1
- 3. Vælg INFO/SETUP 2
- 4. Vælg INFO/SETUP 3
- 5. Vælg feltet FramaOnline
- 6. Vælg OPTANK PORTO
- 7. Vælg ønskede portobeløb
- 8. Bekræft med OK
- ☞ Optankning udført.
- ☞ På skærmen vises de ny data. Efter ca. 15 sekunder er transmissionen udført og optankningen kan bekræftes.
- ☞ Optankning af porto er nu udført.
- ☞ Maskinen er klar til frankering.

## 嚩 **OBS! Der skal vælges mellem de 7 foreslåede beløb for portooptankning.**

Værdifelterne er faste, hvilket betyder, at ønskes det at optanke kr. 4.000,– skal der forbindes 2 gange (dvs. gennemgå ovennævnte punkter 2 gange) og tanke kr. 2.000,– hver gang.

**OBS! Når der resterer mindre end 25% af maskinens saldo efter sidste forbindelse, vil beskeden «OBS Saldo» vises i skærmens højre hjørne.** 

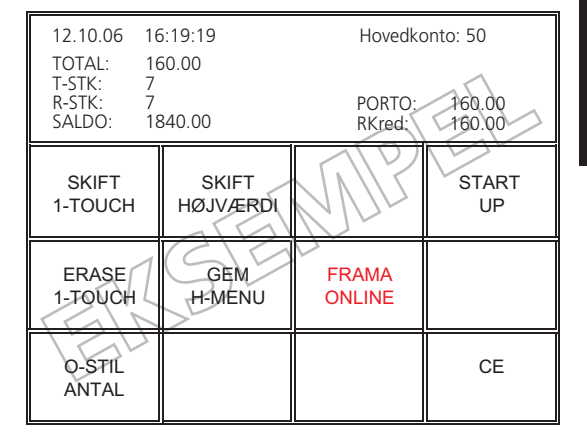

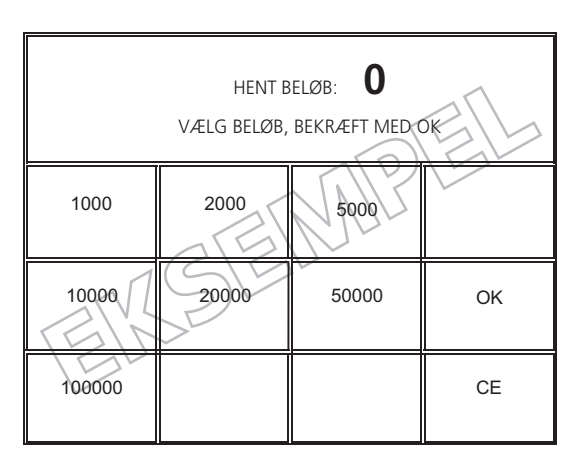